# ZS-6228-8N Series USB-Photocoupler Adapter

取扱説明書

第 3 版

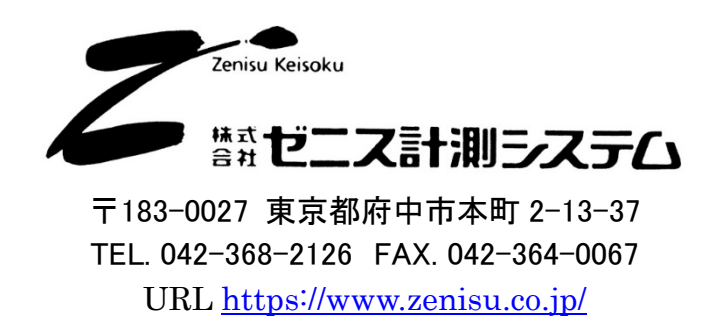

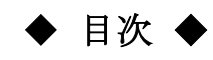

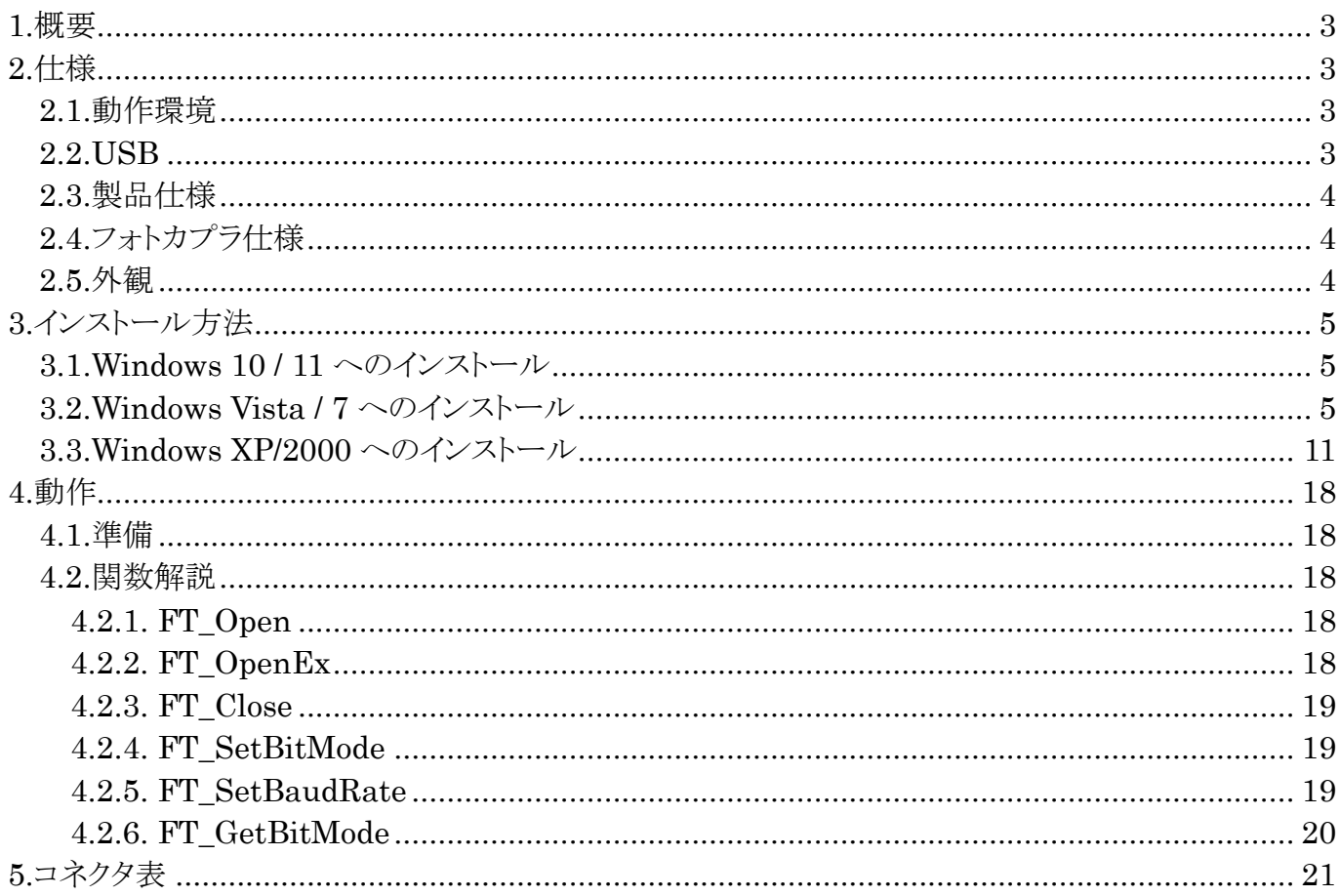

ZS-6228-8N は、フォトカプラ 8 個が内蔵されているユニットです。 USB インターフェイスを持つパソコンと接続し、フォトカプラを動作させることにより、 フォトカプラ入力、回路間の絶縁、レベル変換などを行うことができます。

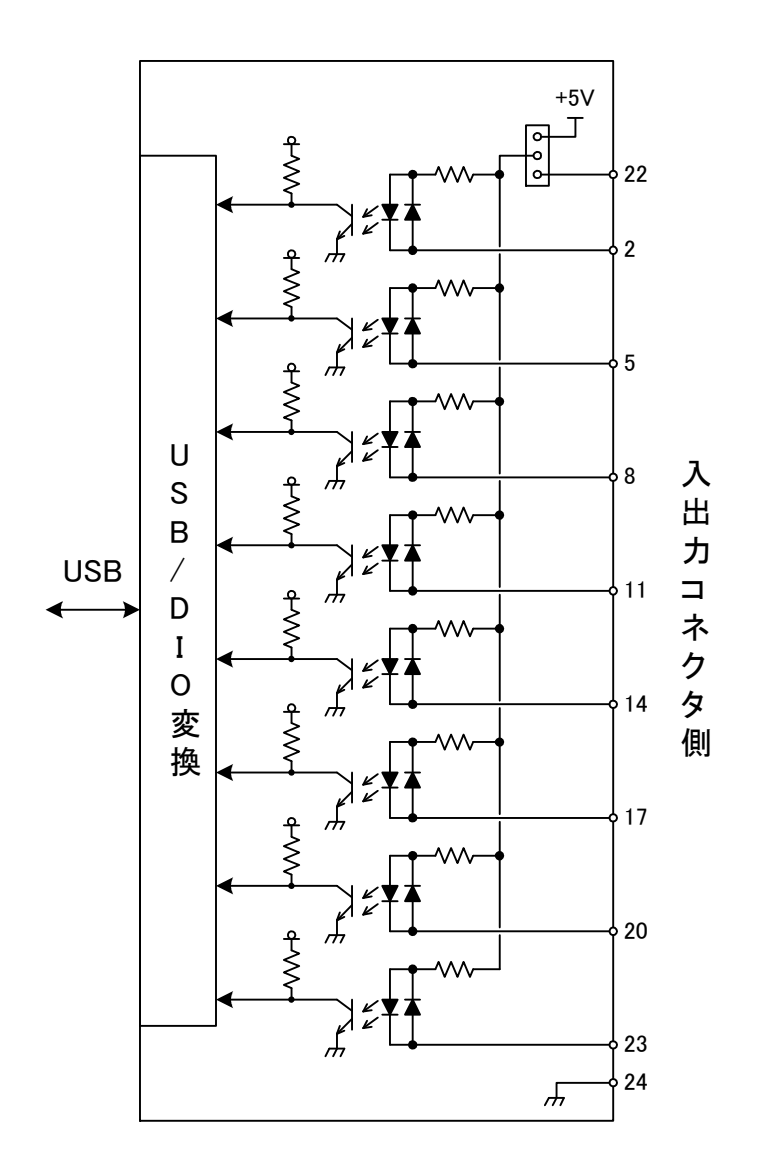

# 2.仕様

#### 2.1.動作環境

> PC : IBM PC/AT 互換機(USB ポート必須)

- OS : Microsoft Windows 2000 , XP , Vista , 7 , 10 , 11
	- : Linux
	- : Mac
	- ※ Linux、Mac は弊社では動作確認を行っていません。

#### 2.2.USB

USB2.0 に準拠 (フルスピード対応)

# 2.3.製品仕様

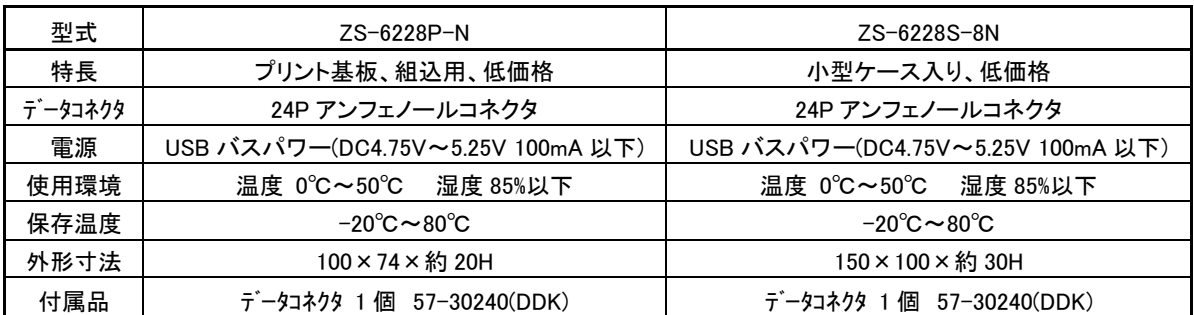

# 2.4.フォトカプラ仕様

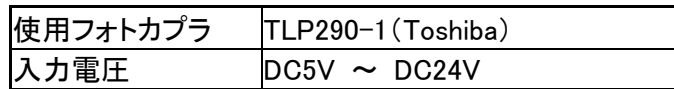

# 2.5.外観

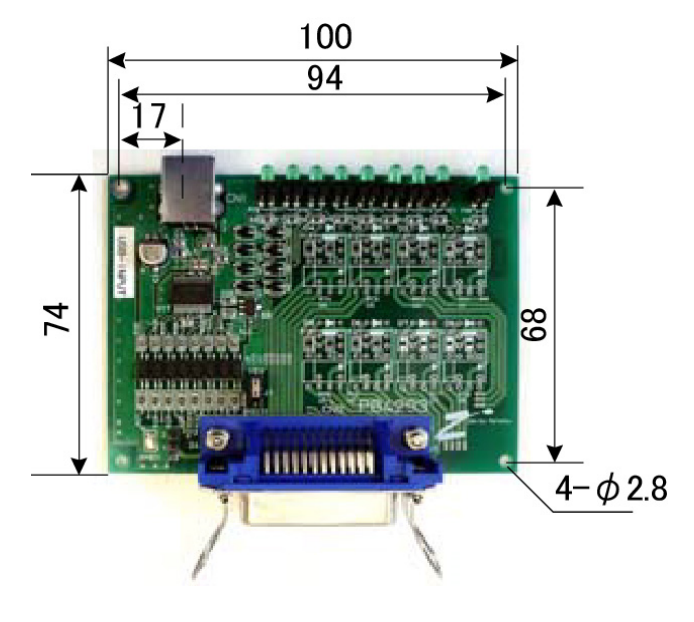

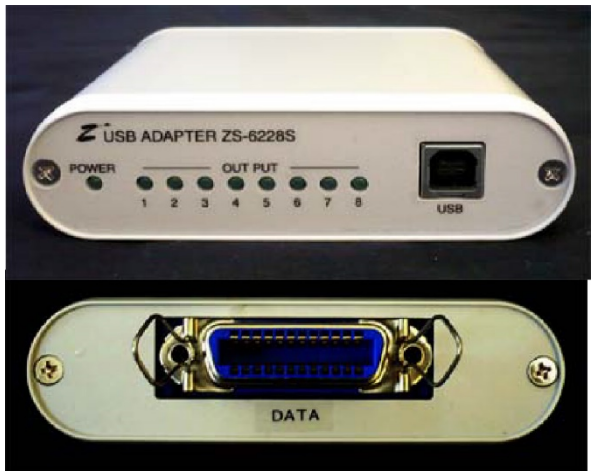

# 3.インストール方法

#### 3.1.Windows 10 / 11 へのインストール

Windows 10 / 11 がインストールされた環境でインターネットが接続されている場合は、パソコンに本器 を接続するだけで、ドライバが自動的にダウンロードされ、インストールされるようになっています。 もし自動的にインストールされない場合は、弊社ホームページよりドライバをダウンロードし、インストール を行って下さい。

#### 3.2.Windows Vista / 7 へのインストール

Windows Vista / 7 がインストールされた環境で本器をご使用になるには、最初に以下の手順で ハードウェア、及びデバイスドライバのインストールを行う必要があります。

- 1 パソコンの電源を入れ、Windows を起動します
- 2 本器とパソコンを USB ケーブルで接続します
- 3 デバイスドライバをインストールします
- 4 インストール完了(場合により再起動)

①~②の説明はここでは省略します。

③の「デバイスドライバのインストール方法」について、以下に説明します。 以下の画面はパソコンの構成により文章の表示などが一部異なることがありますが、 基本的には同様ですので読み替えて下さい。

初めて本器をパソコンに接続すると、以下のような画面が表示されます。

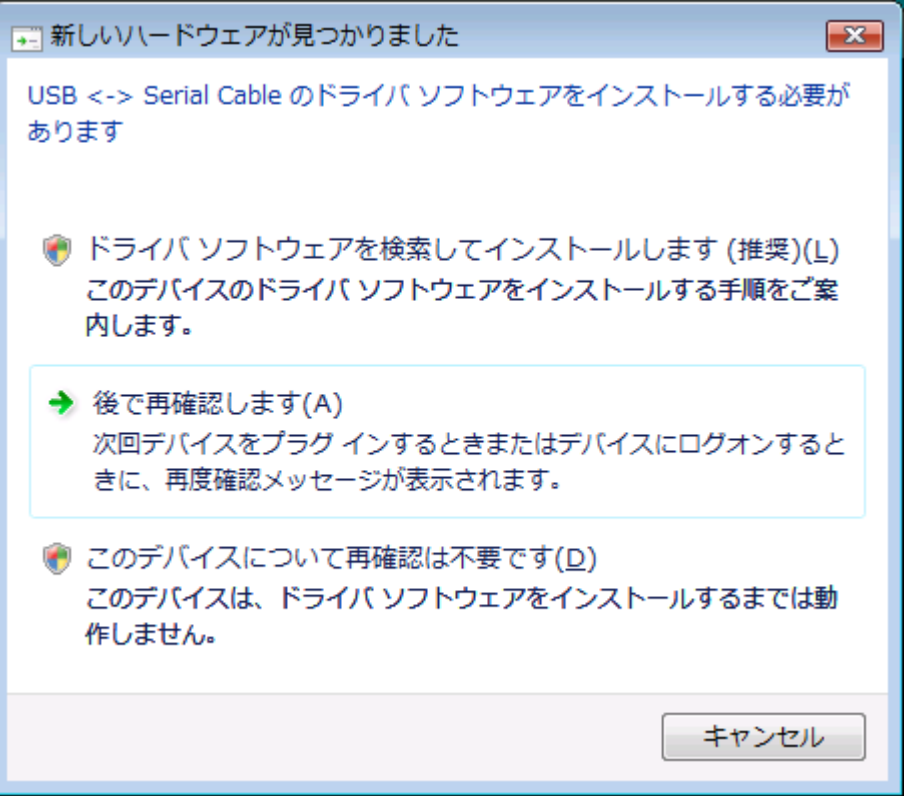

ここでは、「ドライバソフトウェアを検索してインストールします」をクリックして下さい。

以下の表示が出ましたら、指示通りに付属の CD を挿入して下さい。 パソコンがインターネットに接続している時には、これ以降の画面は表示せず、 自動的にドライバをインストールする場合もあります。

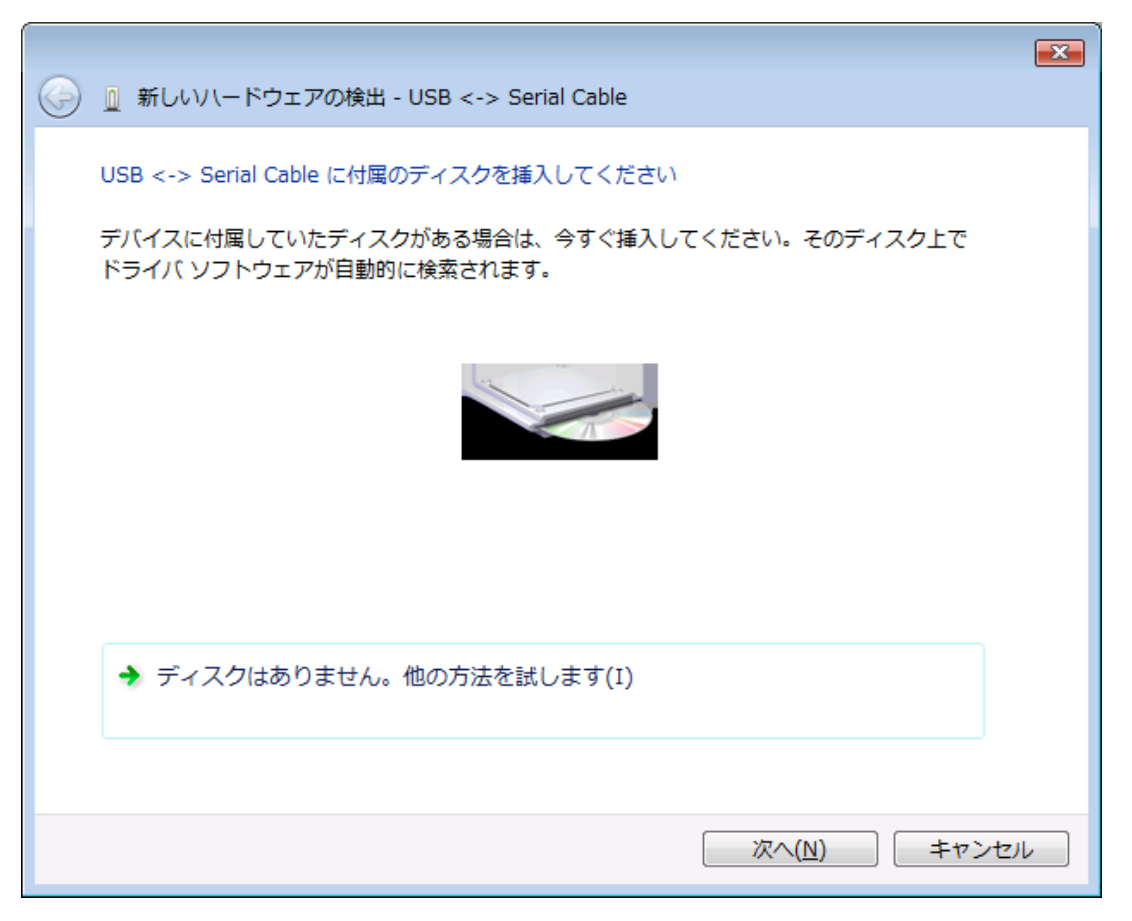

「ドライバソフトウェアの発行元を検証できません」と表示が出ますが、 特に問題はありませんので、「このドライバソフトウェアをインストールします」をクリックして下さい。

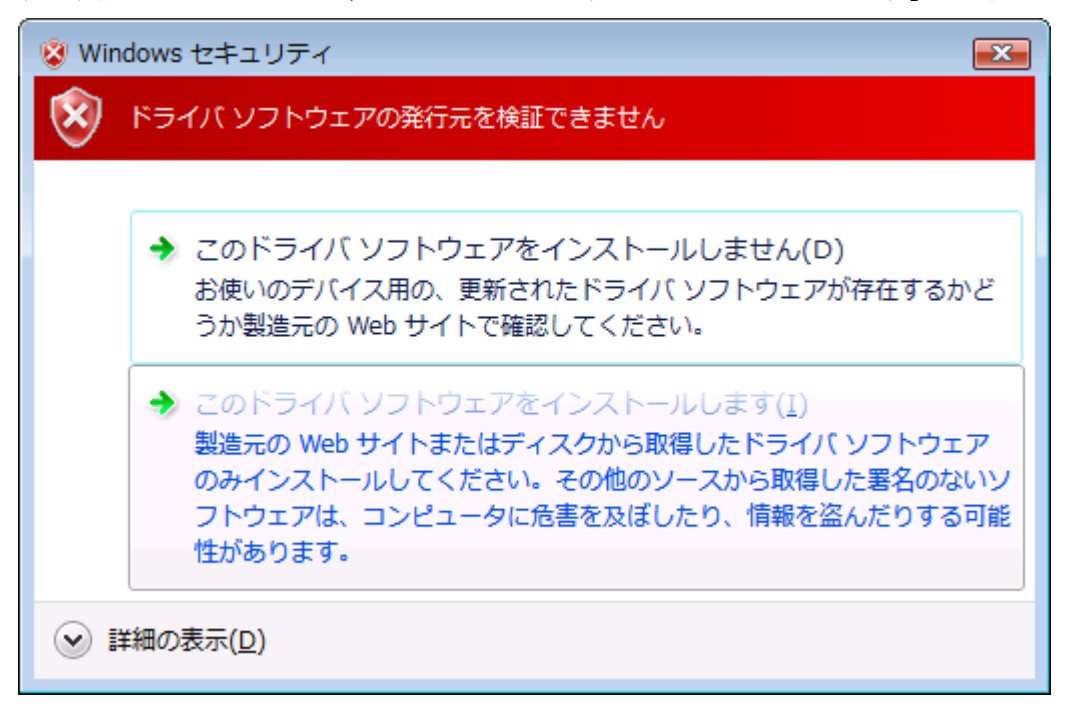

以下の表示が出てインストールを行ないます。

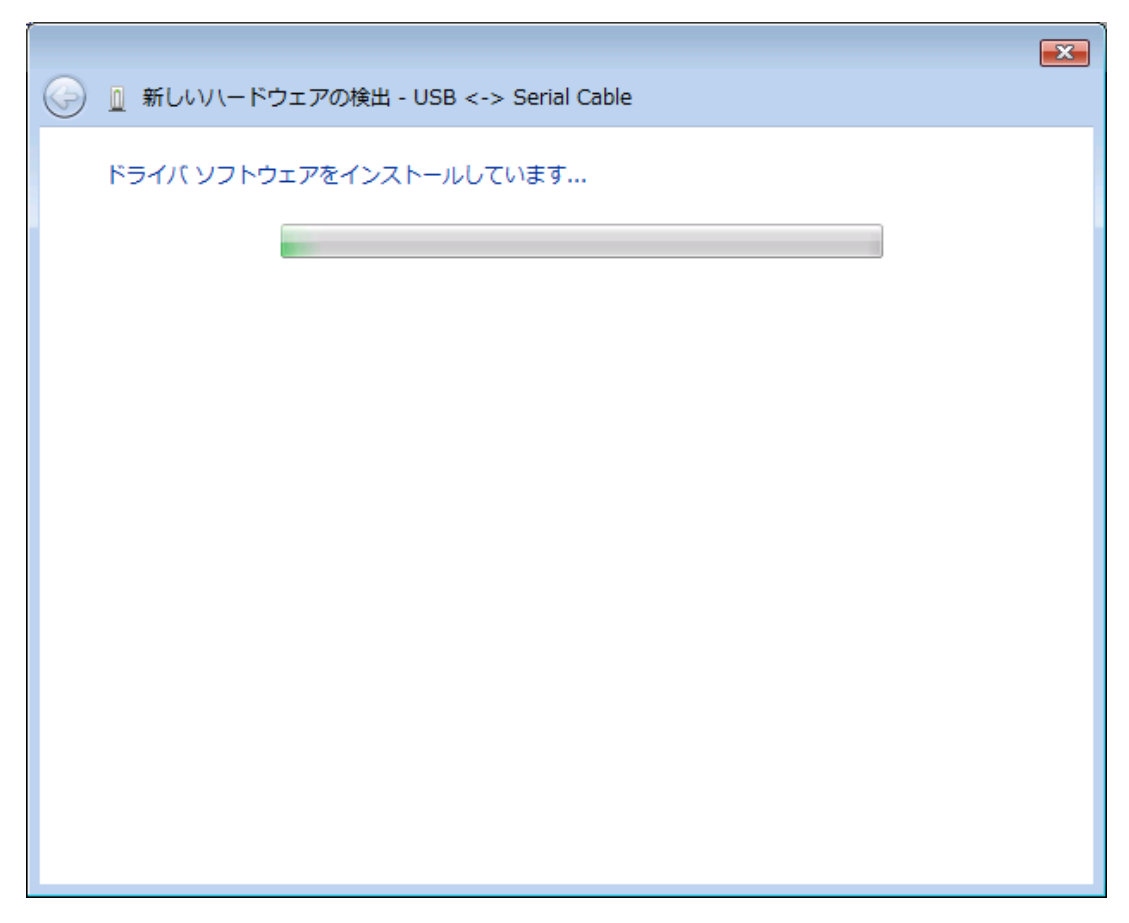

デバイスドライバのインストールが正常に完了すると、以下の画面が表示されます。 「閉じる」ボタンをクリックして下さい。

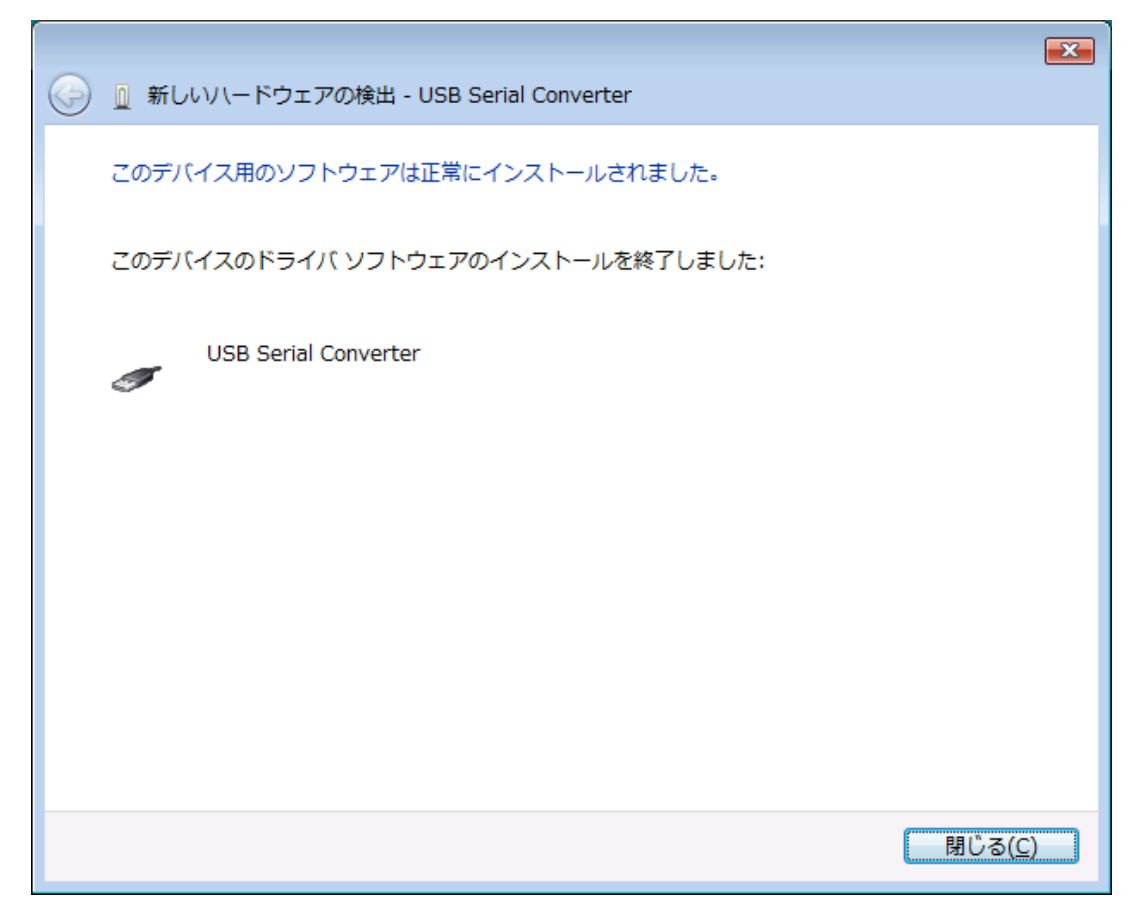

引き続き以下の画面が表示されます。

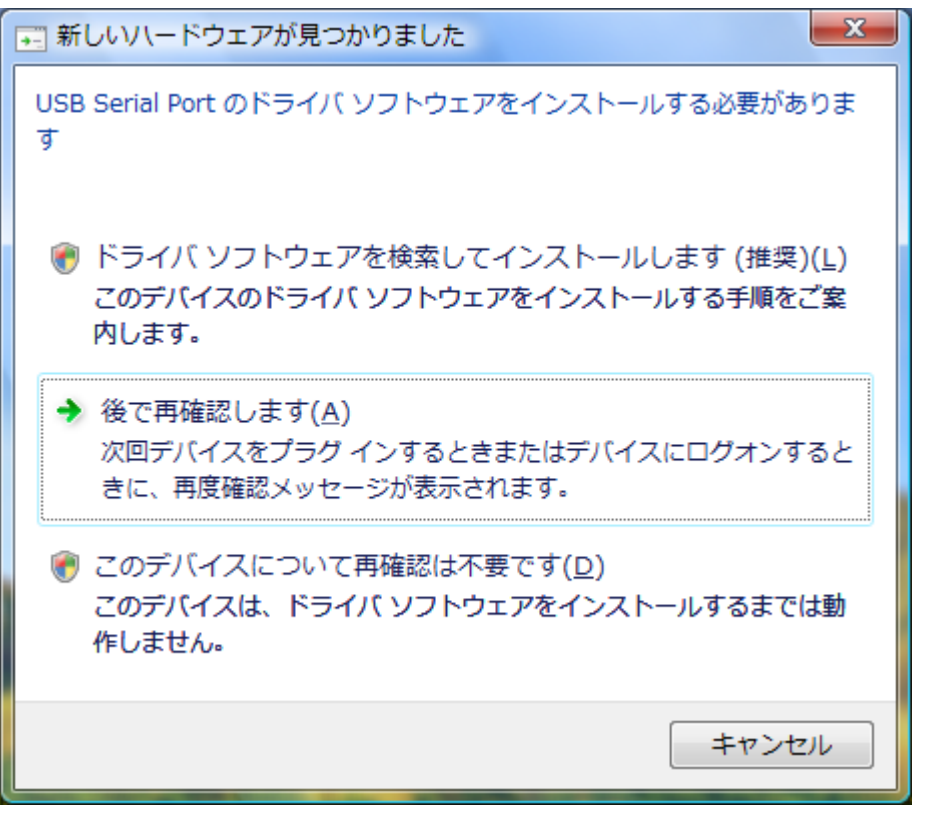

「ドライバソフトウェアを検索してインストールします」をクリックして下さい。

以下の表示が出ますので「次へ」ボタンをクリックして下さい。

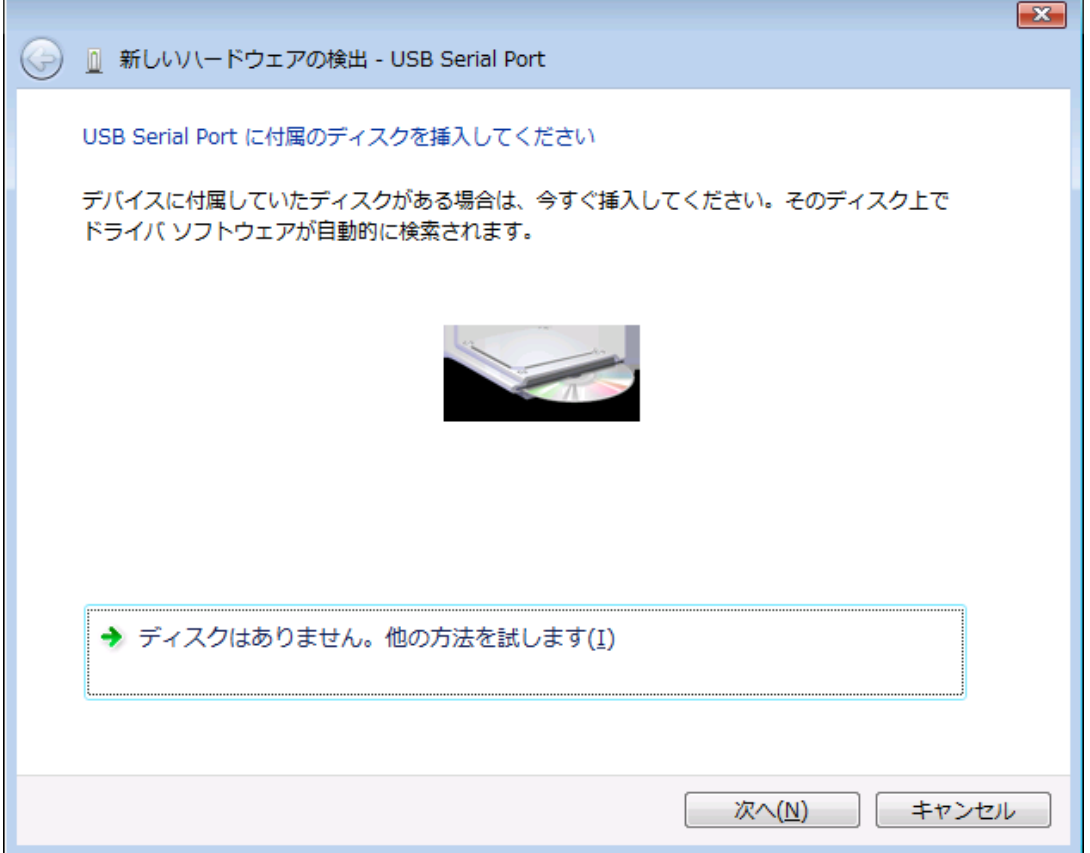

ここでも問題はありませんので、

「このドライバソフトウェアをインストールします」をクリックして下さい。

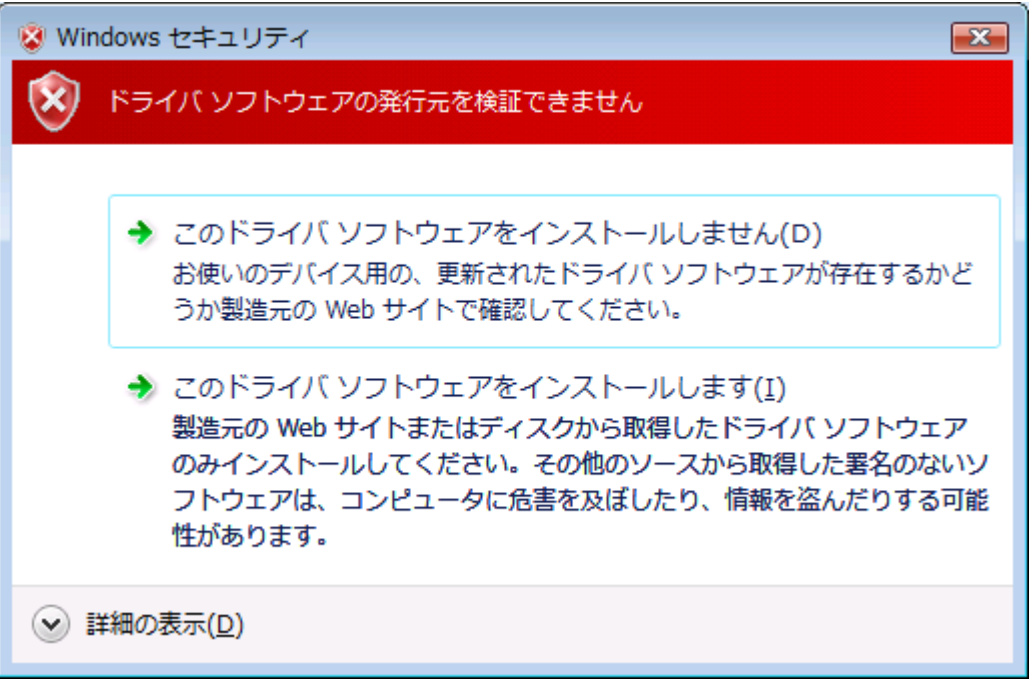

以下の表示が出てインストールを行ないます。

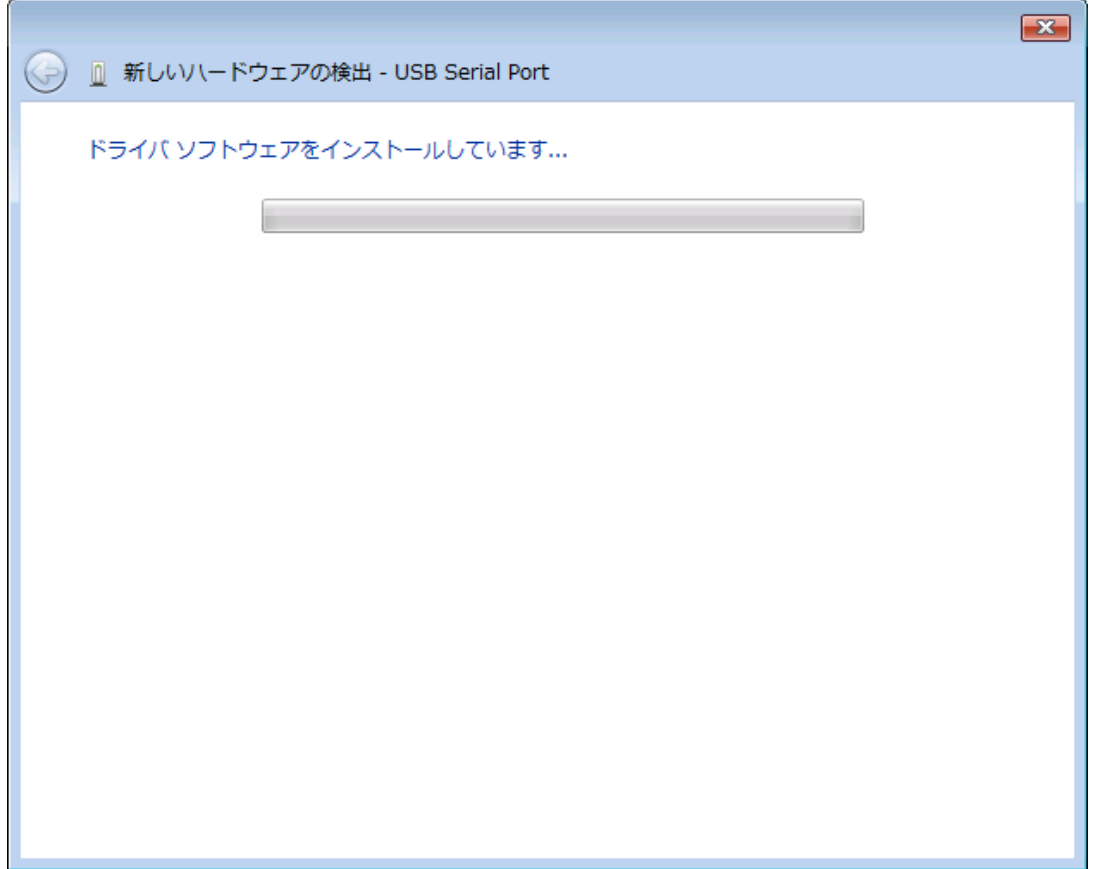

これでドライバのインストールは完了です。 「閉じる」ボタンをクリックして下さい。

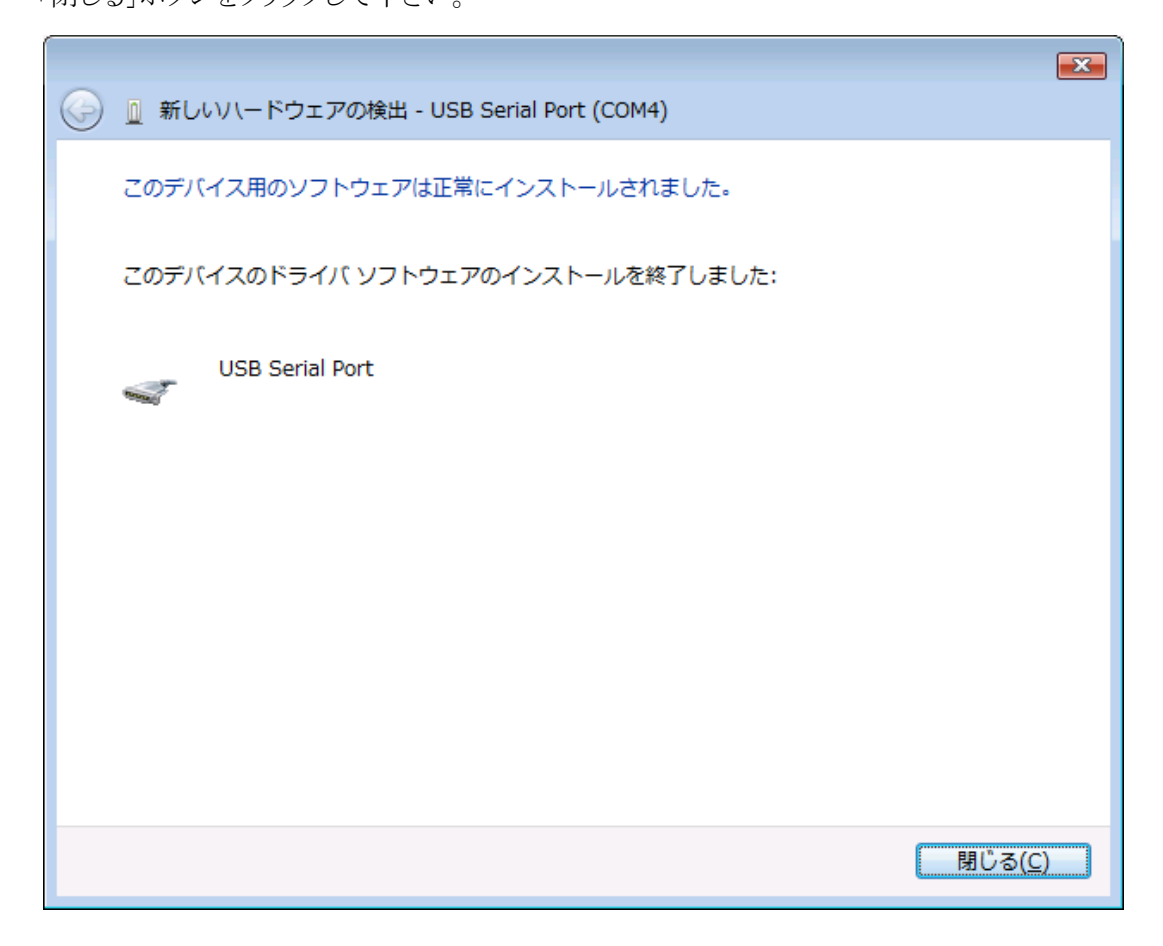

#### 3.3.Windows XP/2000 へのインストール

Windows XP/2000 がインストールされた環境で本器をご使用になるには、最初に以下の手順で ハードウェア、及びデバイスドライバのインストールを行う必要があります。

- 1 ソコンの電源を入れ、Windows を起動します
- 2 本器とパソコンを USB ケーブルで接続します
- 3 デバイスドライバをインストールします
- 4 インストール完了(場合により再起動)

①~②の説明はここでは省略します。

③の「デバイスドライバのインストール方法」について、以下に説明します。 以下の画面はパソコンの構成により文章の表示などが一部異なることがありますが、 基本的には同様ですので読み替えて下さい。

初めて本器をパソコンに接続すると、以下のような画面が表示されます。

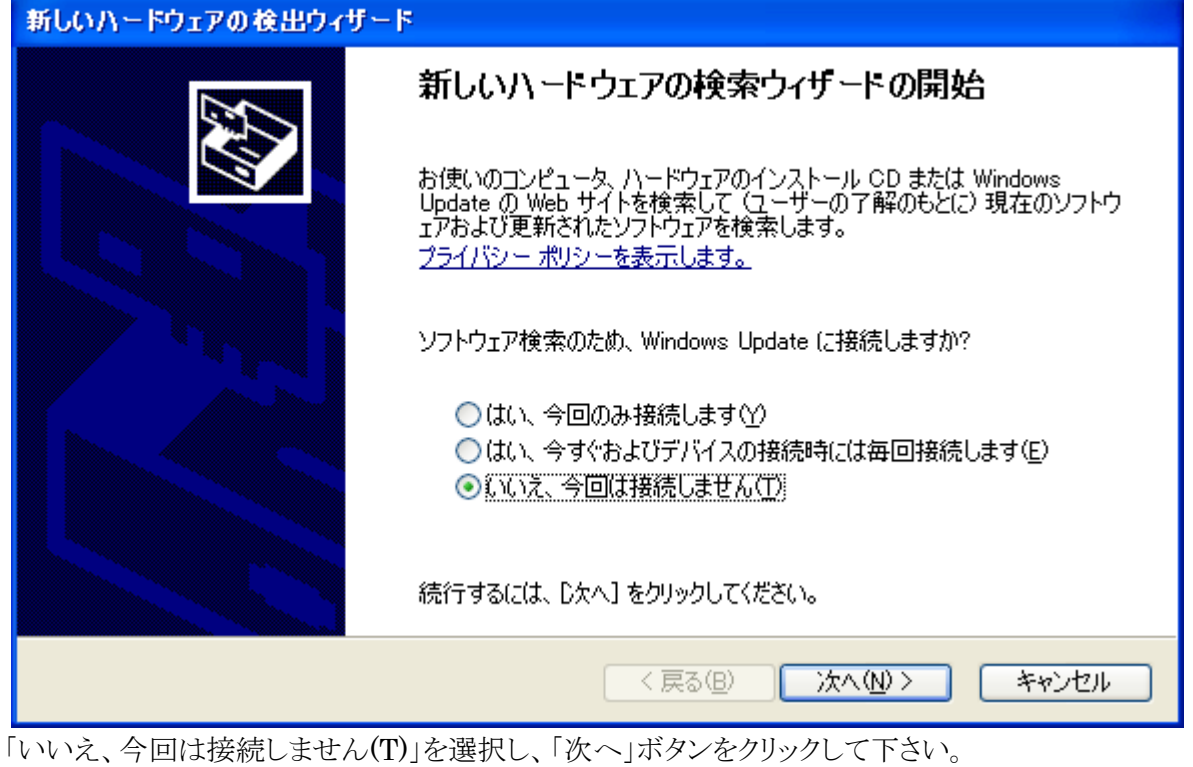

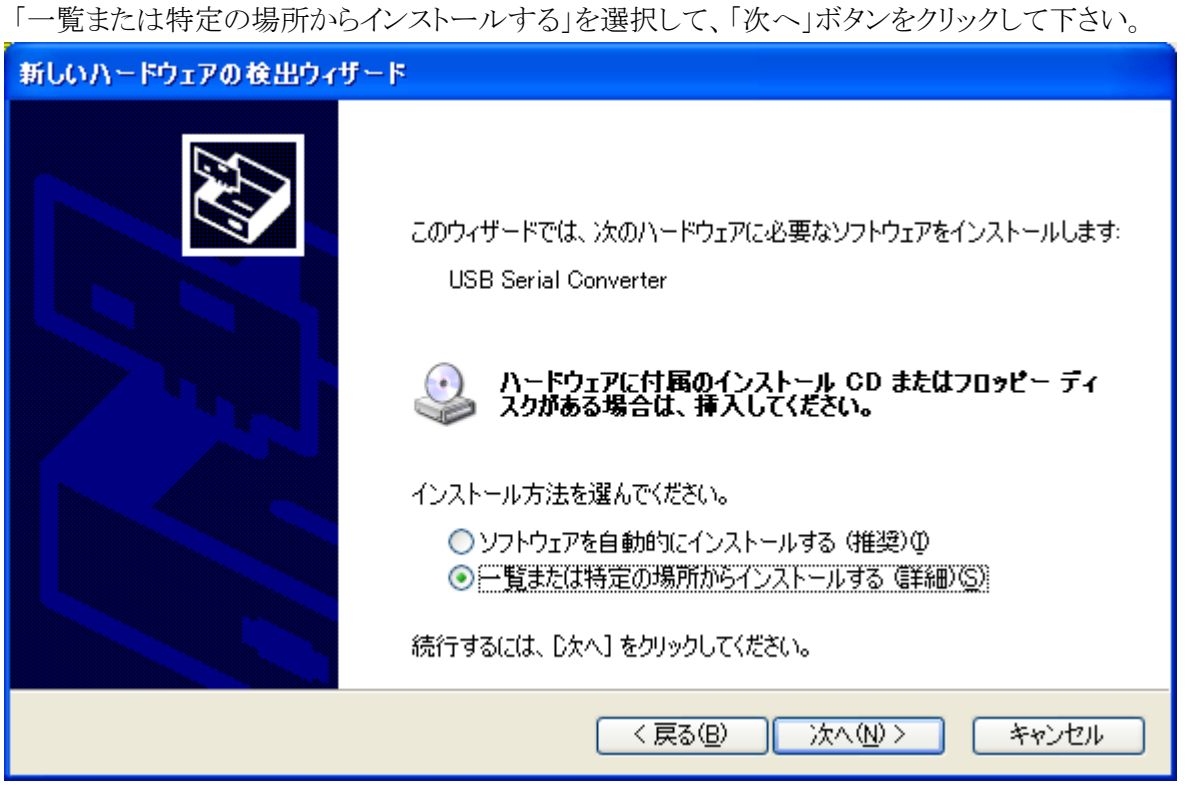

ここでは、ZS-6227-8I に付属の CD をパソコンに挿入し、「次の場所で最適のドライバを検索する」を選択 し、「次の場所を含める」にチェックを入れて参照から CD ドライブ内の「drivers¥Windows」を 選択して、「次へ」ボタンをクリックして下さい。

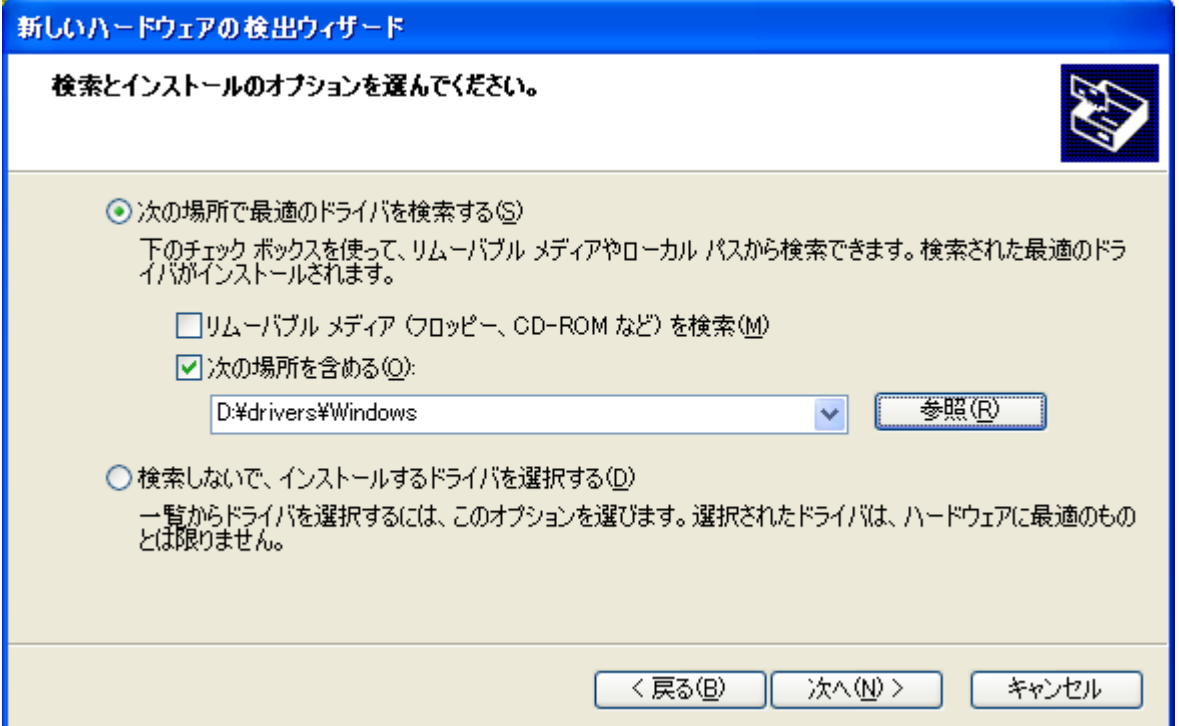

次に、以下のような画面が表示されます。(XPの場合のみ)

「Windows XP との互換性を検証する Windows ロゴテストに合格していません。」と 表示されますが、特に問題ありませんのでここでは「続行」ボタンをクリックして下さい。

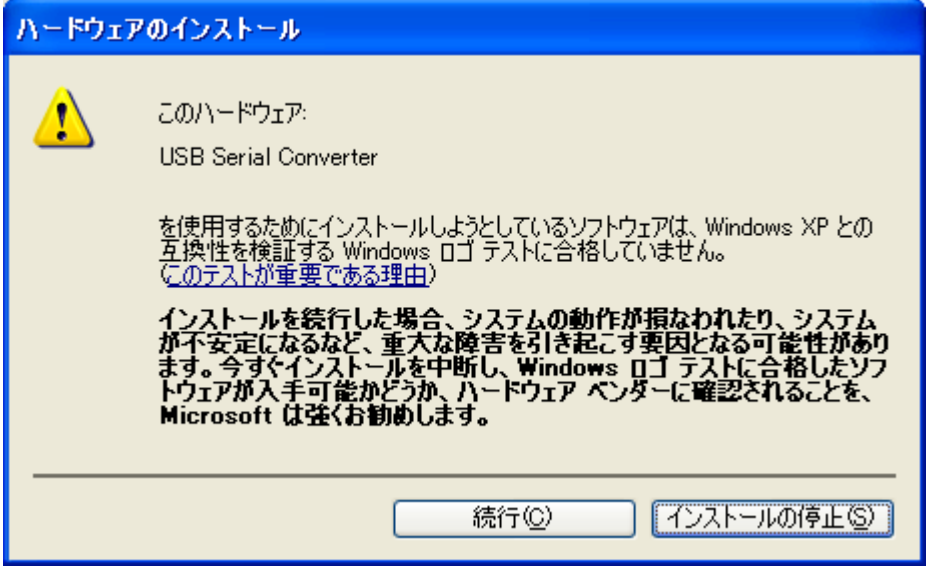

以下の表示が出てインストールを行ないます。

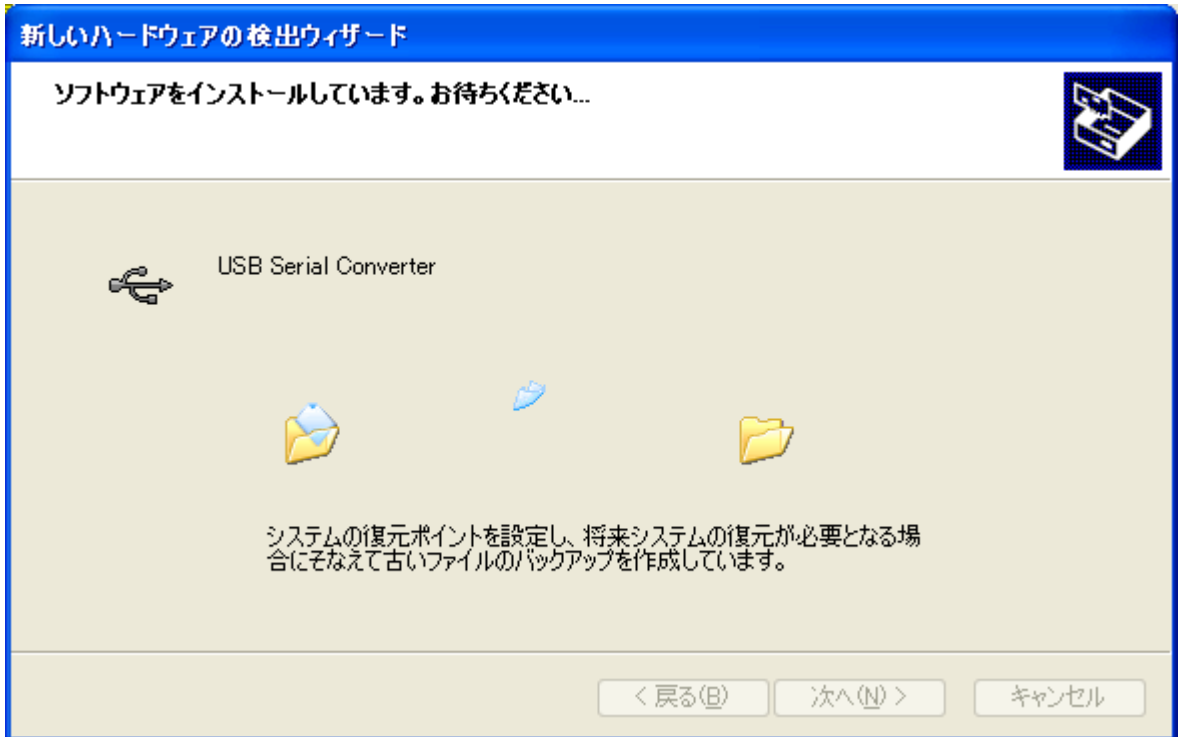

デバイスドライバのインストールが正常に完了すると、以下の画面が表示されます。 「完了」ボタンをクリックして下さい。

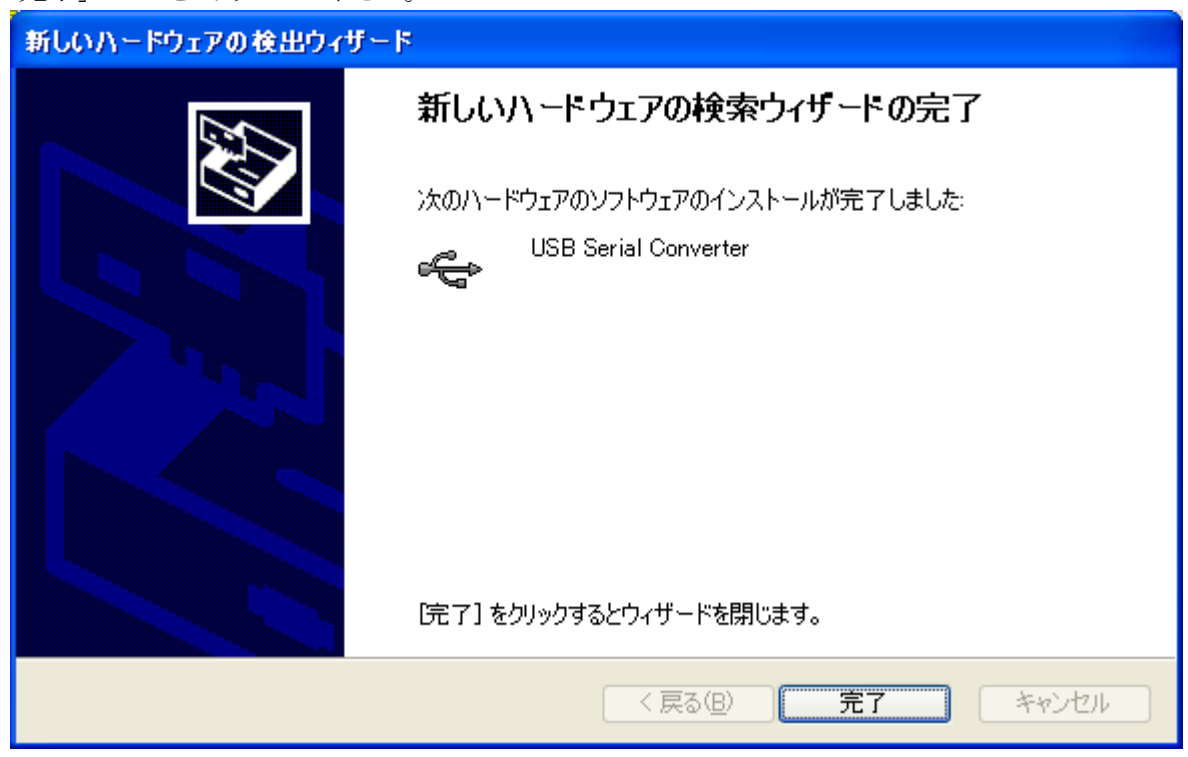

#### 引き続き以下の画面が表示されます。

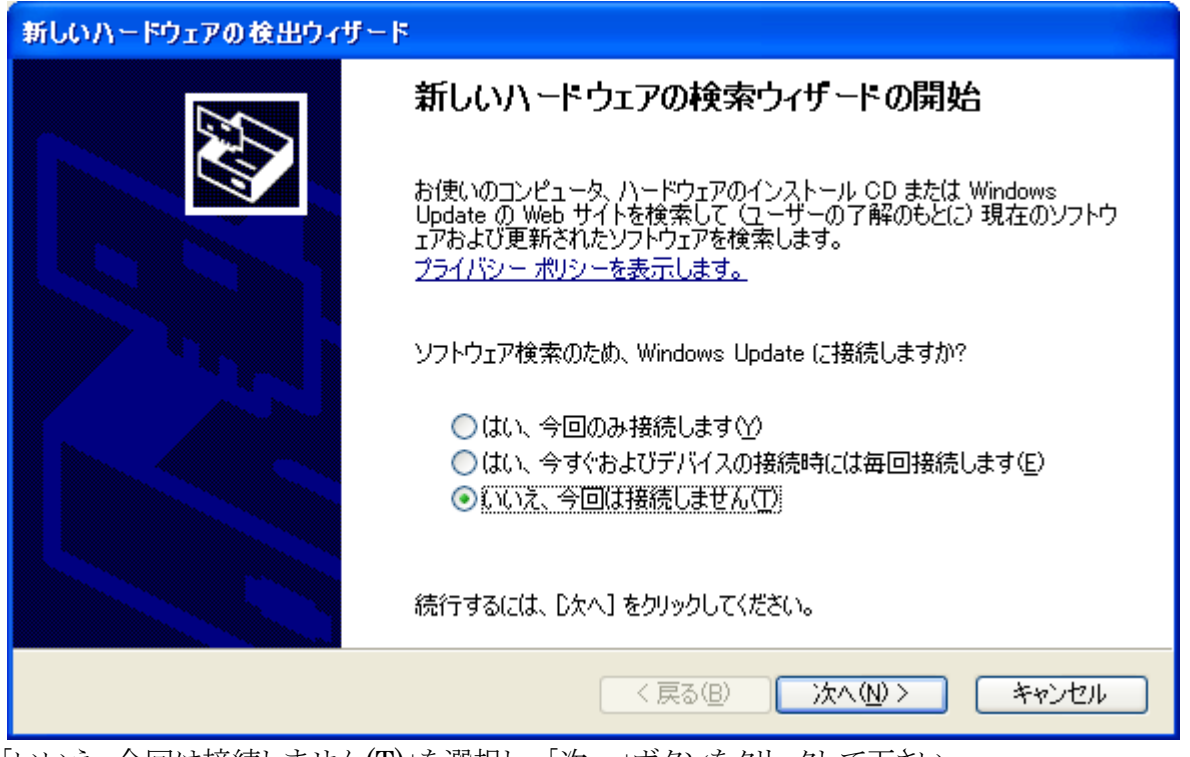

「いいえ、今回は接続しません(T)」を選択し、「次へ」ボタンをクリックして下さい。

ここでも、「一覧または特定の場所からインストールする」を選択して、「次へ」ボタンを クリックして下さい。

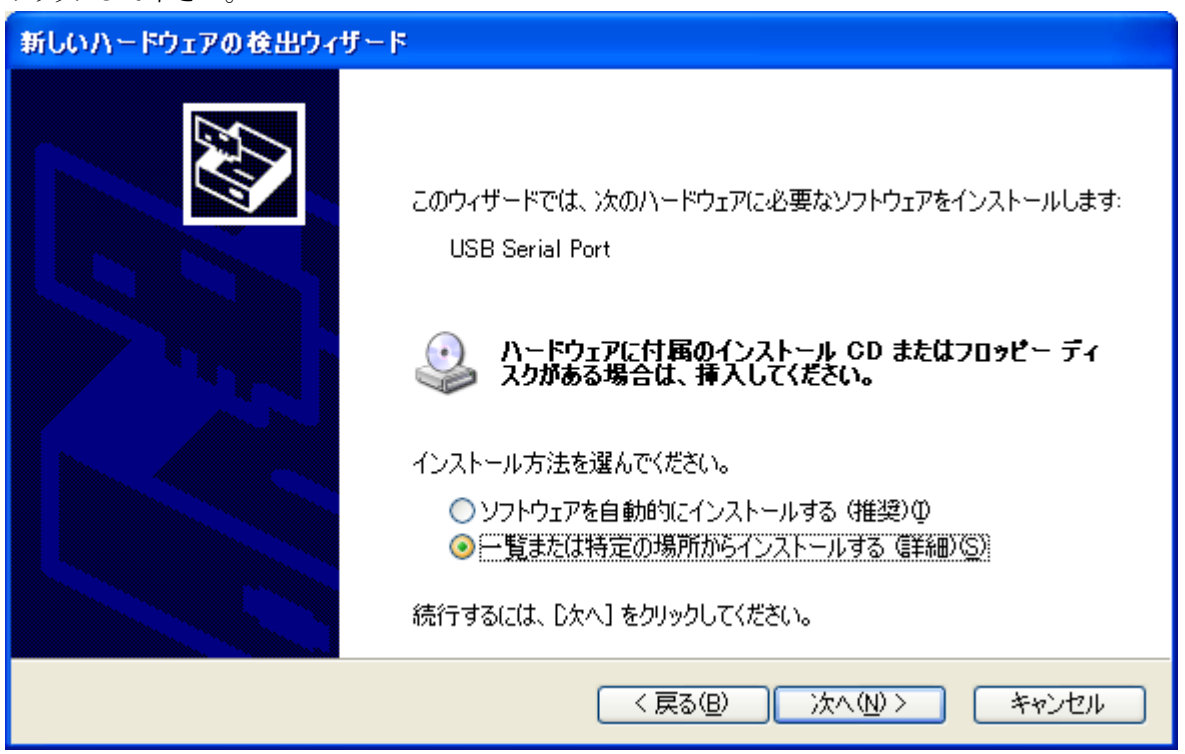

先ほどと同じ場所を参照して、「次へ」ボタンをクリックして下さい。

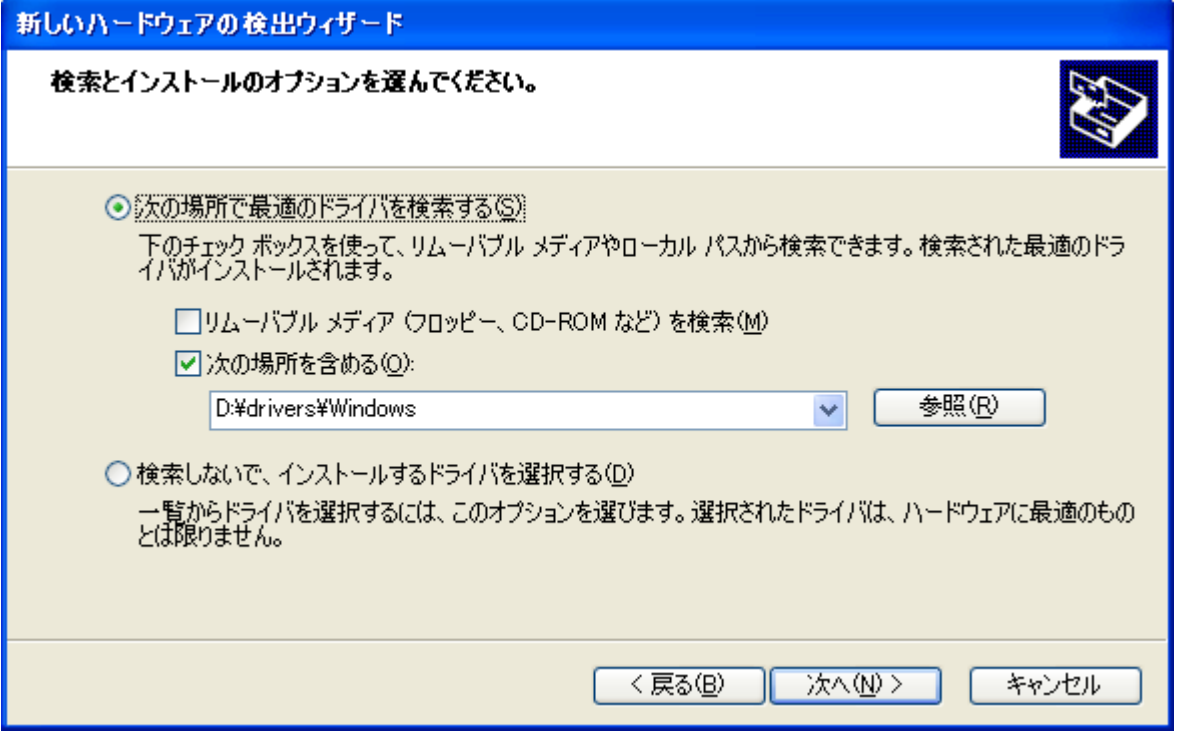

ここでも特に問題ありませんので「続行」ボタンをクリックして下さい。

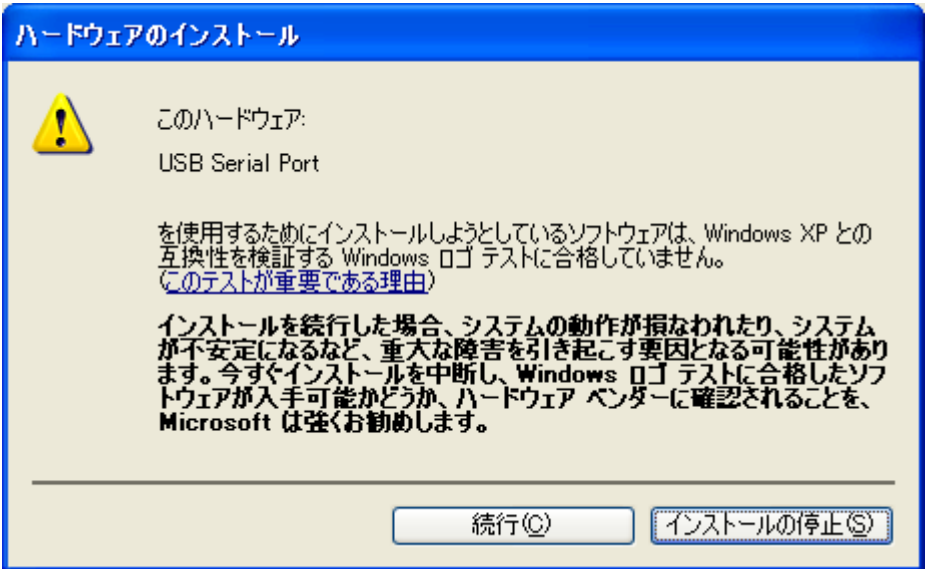

以下の表示が出てインストールを行ないます。

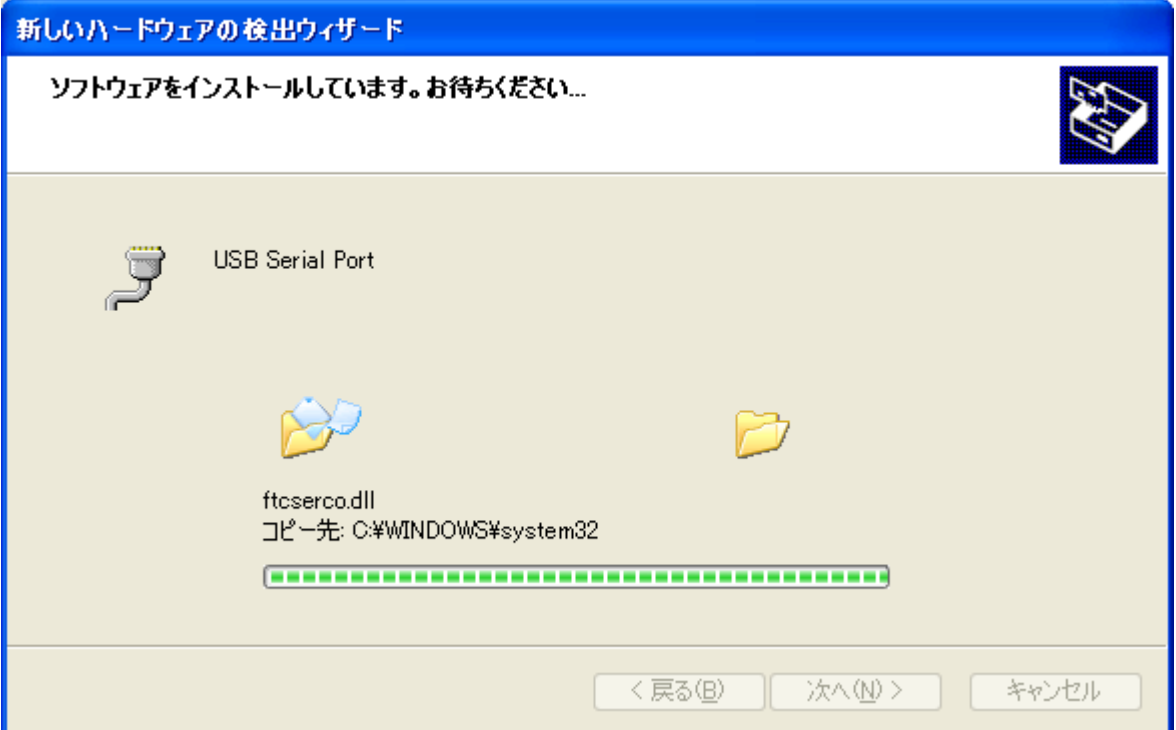

デバイスドライバのインストールが正常に完了すると、以下の画面が表示されます。

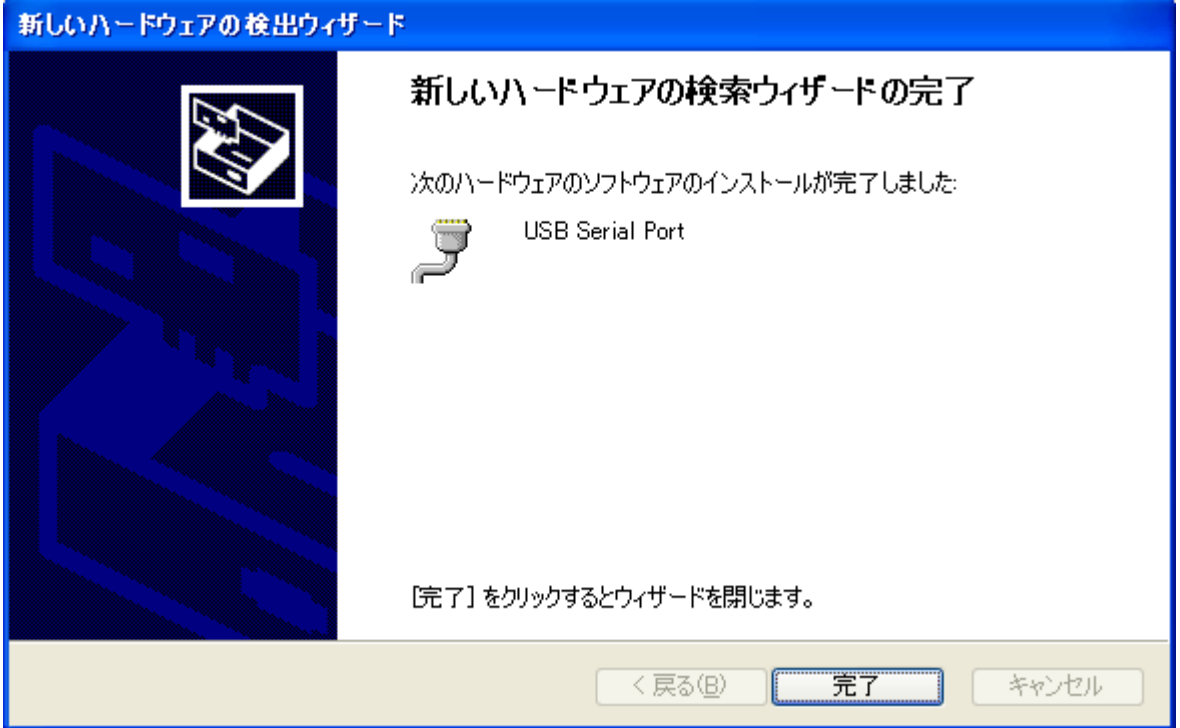

これで、デバイスドライバのインストールは完了です。「完了」ボタンをクリックして下さい。その後、 パソコンの構成によって再起動を求められることがありますので、その際は画面上の指示に従って 再起動を行って下さい。

次回からパソコンに接続しても、これらの画面は表示されません。

# 4.動作

#### 4.1.準備

ZS-6228-8N では、FTDI 社製の API を使用しますので、各プログラミング言語によって、 以下のファイルを組み込んでください。

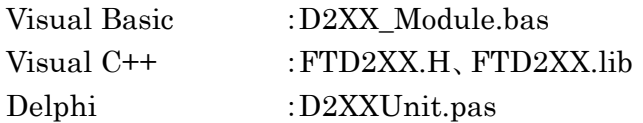

#### 4.2.関数解説

フォトカプラの入力をするためには以下の関数を使用します。

またこの関数に関する詳しい説明については、D2XXPG34.pdf を参照してください。

- FT\_Open :USB ポートをオープンします。
- FT\_OpenEx :USB ポートをオープンします。(複数台使用の場合)

FT\_Close :USB ポートをクローズします。

- FT\_SetBitMode : ZS-6228-8N には 8 ビットのポートがあり、その入出力の設定を行います。
- FT\_SetBaudRate :8ビットの書き換え時間の設定をします。

FT GetBitMode :フォトカプラの読み込みをします。

#### 4.2.1. FT\_Open

機能

USB ポートを開き、初期化を行います。

書式

#### FT\_Open (int iDevice, FT\_HANDLE \*ftHandle)

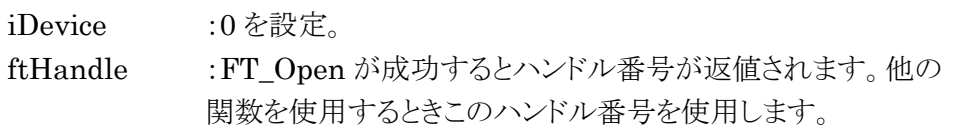

#### > 返値

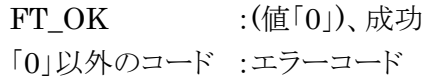

#### 4.2.2. FT\_OpenEx

機能

 USB ポートを開き、初期化を行います。 複数台使用の場合には、1 台ごとに「FT\_OpenEx」を行い、それぞれハンドル番号を取得し 他の関数を使用する時にその番号を使い分けることによって、制御をすることができます。

書式

FT\_OpenEx (PVOID pvArg1, DWORD dwFlags, FT\_HANDLE \*ftHandle)

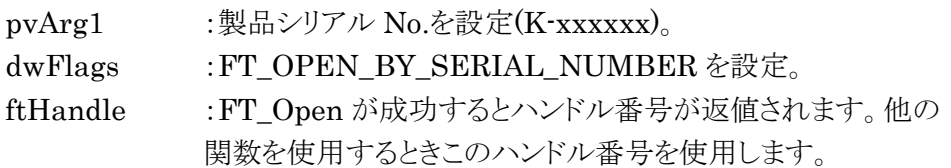

> 返値

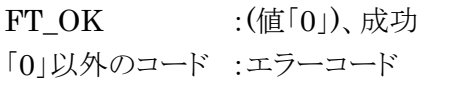

#### 4.2.3. FT\_Close

機能

```
USB ポートを閉じ、ドライバの終了処理を行います。
```
書式

```
FT_Close (FT_HANDLE ftHandle)
```
ftHandle :ハンドル番号を設定。

> 返値

FT OK  $:(\n $\angle$ ((0))$ 、成功 「0」以外のコード :エラーコード

### 4.2.4. FT\_SetBitMode

機能

8 ビットの入出力設定を行います。

書式

FT\_SetBitMode (FT\_HANDLE ftHandle, UCHAR ucMask, UCHAR ucMode)

```
ftHandle :ハンドル番号を設定。
```
ucMask :HEX(00)を設定。…0:入力、1:出力

ZS-6228-8N は 8 ビットがフォトカプラ入力なっているので「00」を

設定します。

ucMode :1 を設定。

返値

FT OK  $:(\n $\angle$ ( $\times$ ) ,  $\angle$$ 「0」以外のコード :エラーコード

#### 4.2.5. FT\_SetBaudRate

機能

出力データの書き換え時間の設定を行います。

書式

```
FT_SetBaudRate (FT_HANDLE ftHandle, DWORD dwBaudRate)
```
ftHandle :ハンドル番号を設定。

DwBaudRate :9600 を設定。

9600 に設定すると、1/(9600×16)=6.51us 周期でデータを書き 換えます。バッファにデータが無いときは、前回の出力を継続します。

返値

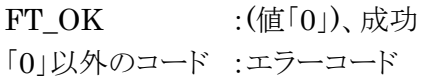

# 4.2.6. FT\_GetBitMode

機能

フォトカプラの読み込みを行います。

書式

FT\_Read (FT\_HANDLE ftHandle, PUCHAR pucMode)

ftHandle :ハンドル番号を設定。

pucMode :フォトカプラが駆動している時は「0」、駆動していない時は「1」になります。 Bit の割り当ては以下の通りです。

D7 D6 D5 D4 D3 D2 D1 D0

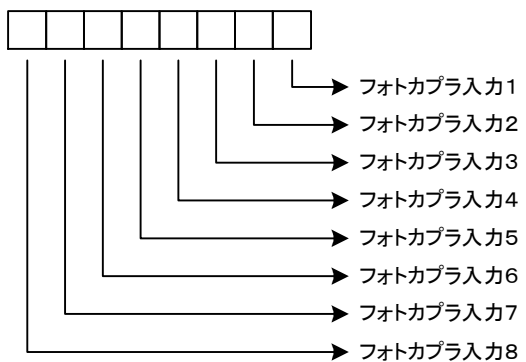

返値

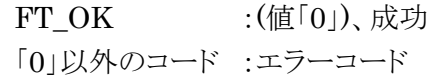

# 5.コネクタ表

| 信号           | ピン No.         |    | 信号               |
|--------------|----------------|----|------------------|
| NC.          |                | 13 | NC.              |
| フォトカプラ 1_IN- | $\overline{2}$ | 14 | フォトカプラ 5_IN-     |
| NC.          | 3              | 15 | NC.              |
| NC.          | 4              | 16 | NC.              |
| フォトカプラ 2_IN- | 5              | 17 | フォトカプラ 6_IN-     |
| NC.          | 6              | 18 | NC.              |
| NC.          | 7              | 19 | NC.              |
| フォトカプラ 3_IN- | 8              | 20 | フォトカプラ 7_IN-     |
| NC.          | 9              | 21 | NC.              |
| NC.          | 10             | 22 | Ext IN(V or GND) |
| フォトカプラ 4_IN- | 11             | 23 | フォトカプラ 8_IN-     |
| NC.          | 12             | 24 | <b>GND</b>       |

コネクタ (使用コネクタ 57LE-40240-7700-FA(DDK))

フォトカプラ入力回路

1.内部+5V 電源を使用する回路

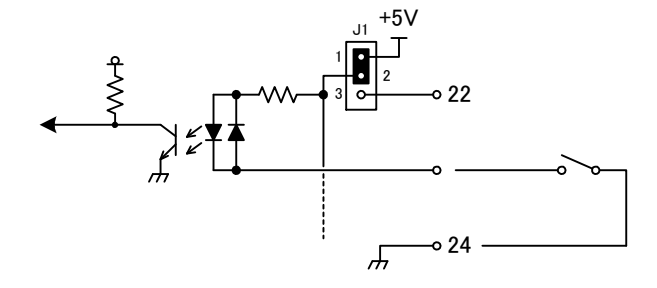

2.外部電源を使用して Lo サイド入力で使用する回路

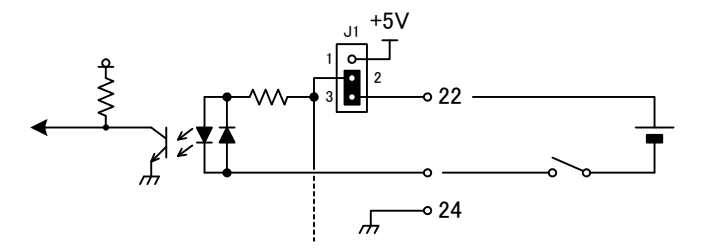

3.外部電源を使用して Hi サイド入力で使用する回路

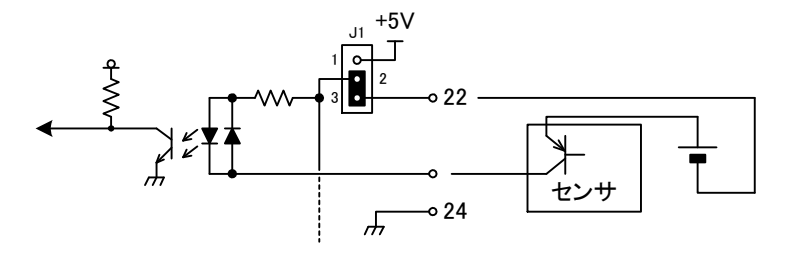

# 6.保証規定

- 1 幣社の製品は、厳密な品質管理と検査をもってお届けしていますが、万一故障した場合は、以下の 条件の時のみ、無償修理いたします。
	- ▶ 保証期間中(ご購入日から1年間)に、取扱説明書などの注意書きに従った正常な使用状態に おいて、故障した場合
- 2 次の場合は、保証期間中であっても有償修理になります。
	- > 誤った使用方法、あるいは不注意によって生じた故障や損傷
	- > 不当な修理や改造により生じた故障や損傷
	- ▶ 火災、地震、その他の天災、地変、ならびに異常電圧などの外部要因によって生じた故障や 損傷
	- ▶ 消耗部品の取り替え
	- ▶ 電源や電圧の変更